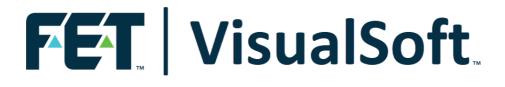

# VisualSoft Suite User Manual

# Video Downsampler 11.0

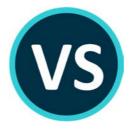

Published: 21 February 2023 © 2023 Forum Energy Technologies

3

# **Table of Contents**

| Part 1 | Video Downsampler                            | 4   |
|--------|----------------------------------------------|-----|
| 1      | Video Downsampler Introduction               | . 5 |
| 2      | Starting the Video Downsampler               | . 6 |
| 3      | Settings – Downsample                        | . 6 |
| 4      | Settings – Restore                           | 10  |
|        | -                                            |     |
| Part 2 | Contact Details                              | 12  |
|        | Contact Details<br>Contact Details – Support | -   |
| 1      | Contact Details – Support                    | -   |

| Vieue | IC Aft | Cuite |       | - |
|-------|--------|-------|-------|---|
| Visua | 13011  | Julie | е пен | U |

| 🞬 VideoDownsampler V                                                                                 | 10.3.14                                                                  |                                        | – 🗆 X             |  |
|----------------------------------------------------------------------------------------------------|--------------------------------------------------------------------------|----------------------------------------|-------------------|--|
| File Help                                                                                            |                                                                          |                                        |                   |  |
| Disk and Project Settin                                                                              | igs                                                                      |                                        |                   |  |
| Source Drive: Data (D:)                                                                              | ~                                                                        | Downsample Drive: C (C:)               | ~                 |  |
| Project Level: PB2011_V                                                                              | 2                                                                        |                                        |                   |  |
| Copy and Downsample                                                                                  | Restore Originals                                                        |                                        |                   |  |
|                                                                                                    | SD                                                                       | HD (720)                               | HD (1080)         |  |
| New Video Bitrate:                                                                                   | 256 Kbps 🗸 🥑                                                             | 512 Kbps 🗸 🥑                           | 1 Mbps 🗸 🥑        |  |
| New Video Framerate:                                                                                 | No Change 🗸 🗸                                                            | No Change 🗸 🗸                          | No Change 🗸 🗸     |  |
| New Audio Bitrate:                                                                                   | No Change $\checkmark$                                                   | No Change $\checkmark$                 | No Change 🗸 🗸     |  |
| -Video and Data Files                                                                                |                                                                          | Schedule                               |                   |  |
| Copy all cameras                                                                                     | Copy all other data files                                                | Run Once                               |                   |  |
| Copy selected camera                                                                                 | as O Copy selected data files                                            | ○ Run Every: 00:01:00                  | 0                 |  |
| Select Cameras                                                                                       | Select Data Files                                                        |                                        |                   |  |
|                                                                                                    | ed AVC H.264 as HEVC H.265, retainin<br>ed MPEG-2 Program Stream as MPEG |                                        | me MPG extension. |  |
| -                                                                                                    | estination will be backed-up and replace                                 | ced (recommended). 🕐                   |                   |  |
| -                                                                                                    | estination will be skipped.<br>estination will be replaced (not recomm   | ended).                                |                   |  |
| Video will be downsamp                                                                               | led using the settings above. Other se                                   | lected file types will be copied witho | ut change.        |  |
| New files from the source will be added.           Start Copy and Downsample         Stop Processing |                                                                          |                                        |                   |  |
|                                                                                                    |                                                                          |                                        |                   |  |
| Current Activity<br>Overall Progress                                                                 |                                                                          |                                        |                   |  |
|                                                                                                    |                                                                          |                                        |                   |  |
| Current File                                                                                         |                                                                          |                                        |                   |  |
|                                                                                                    |                                                                          |                                        | View Alams        |  |
|                                                                                                    |                                                                          |                                        | tion rights       |  |
| itopped.                                                                                             |                                                                          |                                        | Dest. Usage: 70%  |  |

#### 4

## 1.1 Video Downsampler Introduction

The **VisualSoft Video Downsampler** has been designed for users who want to make a **temporary** copy of their video data with significantly smaller files. It is intended to allow users to send the smaller video files ashore via a satellite communications link for initial review and processing, and then recombine that onshore data with the original higher quality video files at a later date when the project ends and the original video files are brought ashore on disk.

The **Video Downsampler** requires a licence for either **VisualArchive** or **VisualEdit** (basic, Eventing or Professional editions) on the PC where the Downsampler is being used.

The Video Downsampler has the following key features:

- Select a source disk and a destination disk
- Select different bitrate settings for downsampling SD, HD 720 and HD 1080 resolution videos
- Optionally convert MPEG-2 Program Stream to MPEG-2 Transport Stream when downsampling
- Optionally convert all H.264 video to H.265 when downsampling
- Optionally include some or all other data types for copying to the destination disk
- The Project Tree structure of the source date will be replicated on the downsample destination
- Run manually, or on a **schedule** designed to keep up with new recordings being transferred from VisualDVR to an offline source drive
- Restore original video files based on higher bitrate or larger file size
- Optionally retain **backups** of any pre-existing files on the destination drive when downsampling or restoring

## 1.2 Starting the Video Downsampler

The **Video Downsampler** can be started by selecting it from the Windows **Start menu** where you will find it by clicking on Start, All Programs, VisualSoft Suite, and then Video Downsampler.

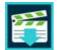

The **Video Downsampler** can be started from the **Tools** ribbon in **VisualEdit**, with options to start it in Downsample mode, or Restore mode. When starting the Downsampler from VisualEdit, if you currently have data loaded then the current Project will automatically be pre-selected for you in the Downsampler.

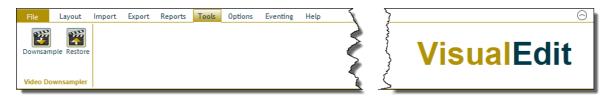

The **Video Downsampler** can be started from the ribbon in **VisualArchive**, with options to start it in Downsample mode, or Restore mode.

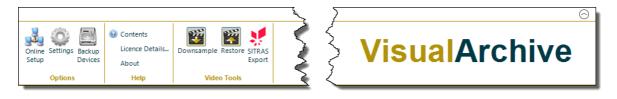

In both **VisualEdit** and **VisualArchive** you can also right-click on any Project, Sub-Project or Dataset to start the Downsampler from the Tools section of the pop-up menu. The chosen Project, Sub-Project or Dataset will automatically be pre-selected for you in the Downsampler.

## 1.3 Settings – Downsample

The Video Downsampler has many settings that you can change if you want to. For most purposes the default settings will give a good result.

The settings can be saved and reloaded using the File menu.

### **Disk and Project Settings**

6

The source drive is where your original video files and other data are stored. This will typically be the same drive that is selected in the Project Tree of VisualArchive and VisualEdit onboard the ship where the video is being recorded.

The Downsample Drive is where the smaller, downsampled videos will be stored.

The Project level can be one Project, one Sub-Project or even just one Dataset.

| Disk and Project Settings |             |                   |          |  |  |
|---------------------------|-------------|-------------------|----------|--|--|
| Source Drive:             | Data (D:) 🗸 | Downsample Drive: | C (C:) ~ |  |  |
| Project Level:            | PB2011_V2   |                   |          |  |  |

#### **Bitrate and Framerate Settings**

The Video Bitrate is the setting which will have the greatest effect on reducing the file sizes. You can use lower bitrate values for SD video than for HD video, and lower bitrates for HD at 720 pixels high than at 1080 pixels high. You will need a higher bitrate for files recorded using Windows Media Video format (in ASF files) than for MPEG-2 (MPG files) or H.264 (in MP4 files). Video recorded as H.264 (in MP4 files) will allow the lowest bitrates of the available recording formats.

|                      | SD               | HD (720)         | HD (1080)        |
|----------------------|------------------|------------------|------------------|
| New Video Bitrate:   | 256 Kbps 🗸 🥑     | 512 Kbps 🗸 🥑     | 1 Mbps 🗸 🥑       |
| New Video Framerate: | No Change $\sim$ | No Change $\lor$ | No Change $\sim$ |
| New Audio Bitrate:   | No Change $\lor$ | No Change $\sim$ | No Change $\lor$ |

Note that the downsampling process will not exactly match the bitrate setting that you choose. The selected settings are treated as a target value and the system will usually achieve something slightly above or below the selected rate. This is entirely normal and expected.

It is very important to perform some tests to make sure that the downsampled videos are suitable. If you set the bitrate too low the video picture will be blocky or may not play at all.

We recommend that you do not change the framerate. If you reduce the framerate, the pictures may become jerky and unpleasant to watch.

The audio bitrate can also be adjusted. You should test this to make sure that commentary is still clearly audible.

#### **Video and Data Files**

You can copy some or all of the video cameras and copy some or all of the other data types in a Dataset. You can also choose whether or not to copy files in the associated

Project metadata folders such as Smart Processing or Documents. It is recommended that you copy all.

| Video and Data Files  |                            |  |
|-----------------------|----------------------------|--|
| O Copy all cameras    | Copy all other data files  |  |
| Copy selected cameras | O Copy selected data files |  |
| Select Cameras        | Select Data Files          |  |

#### Run once or run on a schedule

You can either run the downsampling once on the selected Project or Dataset, or you can configure it to run on a timed schedule. If run on a schedule it will check for new data every so often and will downsample and copy anything it finds that is new. This setting will work well if run on a VisualArchive PC so that it keeps up with new data being transferred from online VisualDVRs.

| Schedule     |          |  |
|--------------|----------|--|
| Run Once     |          |  |
| O Run Every: | 00:01:00 |  |

#### Encoding options for downsampled files

The Downsampler will not change the file types of the downsampled videos, but in some cases it can change the file contents. If your VisualDVR records in H.264 format (using MP4 files) you may want to downsample using H.265 format (still in an MP4 file). H.265 will allow even lower bitrates while still achieving the same picture quality. If you recorded MPEG-2 in Program Stream MPG files, you may want to downsample as Transport Stream in MPG files to allow slightly smoother playback at low bitrates.

Encode downsampled AVC H.264 as HEVC H.265, retaining the same MP4 container format.

Encode downsampled MPEG-2 Program Stream as MPEG-2 Transport Stream, retaining the same MPG extension.

Note that downsampling MP4 files will require an NVIDIA graphics card with NVENC AVC H.264 support, and if you want to use the HEVC H.265 option that you need a slightly better NVIDIA card allowing both AVC H.264 and HEVC H.265 encoding support. If your card does not support AVC H.264 this will be displayed as shown below, and you will not be able to downsample any MP4 files. If it supports AVC H.264 but not HEVC H.265, there will be a less severe warning in black text. In both cases the option to use H.265 will be disabled.

Encode downsampled AVC H.264 as HEVC H.265, retaining the same MP4 container format.
The installed graphics card does not support downsampling of AVC H.264 MP4 video.

### Backup or overwrite existing files

Sometimes it may be necessary to run the downsampler more than once, especially when testing settings. In this case you may want to change the settings that decide whether to keep or overwrite existing files on the destination "Downsample drive".

- Existing files in the destination will be backed-up and replaced (recommended).
- Existing files in the destination will be skipped.
- Existing files in the destination will be replaced (not recommended).

### Start or Stop Downsampling

After you have configured the settings, start the processing by clicking on the "**Start Copy and Downsample**" button. If you need to stop the downsampling, click on "**Stop Processing**".

### **1.4 Settings – Restore**

The Restore mode allows you to replace the small downsampled video files with their original, larger higher quality counterparts. When you have the original storage disks back onshore you may want to put the bigger, better videos into the processed datasets in place of the smaller, lower quality videos.

Normally you will probably only want to **restore** the same cameras as were previously downsampled, but if you did not downsample all available cameras you may also want to "restore" or add any missing cameras, or perhaps just a specific selection of cameras. There are options that allow you to make these choices.

The selection of what to **overwrite** and replace can be made by looking inside the files to check that the original has a higher bitrate, or simply by checking that the original file is larger. (It is expected that both will give the same result because the bitrate affects the file size.)

It is up to you whether you keep a backup copy of the small, downsampled files or allow the restore operation to just overwrite them.

|                                                                                                    |                          | Video Downsampler        | 11         |
|----------------------------------------------------------------------------------------------------|--------------------------|--------------------------|------------|
| VideoDownsampler V10.3.14                                                                                                    |                          |                          | ×          |
| 6                                                                                                    |                          |                          | ^          |
| File Help<br>Disk and Project Settings                                                                                                    |                          |                          |            |
|                                                                                                    |                          |                          |            |
| Source Drive: Data (D:) 🗸                                                                                                    | Downsample Drive:        | C (C:)                   | $\sim$     |
| Project Level: PB2011_V2                                                                                                    |                          |                          |            |
|                                                                                                    |                          |                          |            |
| Copy and Downsample Restore Originals                                                                                                    |                          |                          |            |
| Restore Settings                                                                                                    |                          |                          |            |
| Restore only downsampled cameras.                                                                                                    |                          |                          |            |
| If a camera is not already present in the destination project it w                                                                                                    | ill not be added.        |                          |            |
| <ul> <li>Restore all cameras.</li> </ul>                                                                                                    |                          |                          |            |
| Cameras present in the destination project will be restored, mis                                                                                                    | sing cameras will be add | led.                     |            |
| <ul> <li>Restore selected cameras.</li> </ul>                                                                                                    |                          |                          |            |
| 0                                                                                                    | Select Cameras           |                          |            |
| <ul> <li>Overwrite existing files if the source file is larger.</li> <li>Existing files in the destination will be backed up beforebeing a Backup files will have the UTC date and time appended to the</li> </ul> |                          |                          |            |
| backup nes will have the one date and time appended to the                                                                                                    |                          |                          |            |
|                                                                                                    |                          |                          |            |
|                                                                                                    |                          |                          |            |
|                                                                                                    |                          |                          |            |
|                                                                                                    |                          |                          |            |
|                                                                                                    |                          |                          |            |
|                                                                                                    | Restore                  | Original Videos Stop Pro | cessing    |
|                                                                                                    |                          |                          |            |
| Current Activity<br>Overall Progress                                                                                                    |                          |                          |            |
|                                                                                                    |                          |                          |            |
| Current File                                                                                                    |                          |                          |            |
|                                                                                                    |                          |                          |            |
|                                                                                                    |                          | View                     | w Alarms   |
|                                                                                                    |                          |                          |            |
| opped.                                                                                                    |                          | Dect 1                   | lsage: 70% |
|                                                                                                    |                          | Dest. 0                  | anger 1070 |

## 2 Contact Details

12

Forum Subsea Technologies has offices in many parts of the world. The VisualSoft team is mostly based in Aberdeen in the UK, but we also have regional sales staff and some support services in other parts of the world.

The following pages have details of how to contact either our sales team or our support team, by telephone, email or by post.

## 2.1 Contact Details – Support

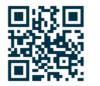

Website: f-e-t.com/visualsoft

#### Most support questions are most easily answered by email:

Using email gives our support team time to think about your problem before they reply, and time to test the software if necessary. If your question is urgent, do not hesitate to telephone us, but even then it may be best to send an email before you call, even if only a few minutes before you call. Sending us an email will allow you to include screen captures, data files and other things that may make it easier for us to quickly and accurately understand your problems.

| Support Email (recommended)                                                                                                    | visualsoft.support@f-e-t.com |
|----------------------------------------------------------------------------------------------------|------------------------------|
| Phone: UK & Global, during UK office hours                                                                                                    | +44 (0) 1224 744 000         |
| Phone: UK & Global, outside UK office hours<br>Available for clients with a valid support contract.<br>Operates from 17:00 until 08:30 UK time each<br>night Monday to Thursday, and all through the<br>weekend from 17:00 Friday evening until 08:30 | +44 (0) 1224 363 999         |
| Monday morning.<br><b>Phone: USA, 24/7</b><br>During Houston office hours this will connect you<br>to our US team. At other times, or if the US team<br>is busy, it diverts to the UK team.                                                           | +1 713 454 7091              |

## 2.2 Contact Details – Sales

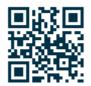

Website: f-e-t.com/visualsoft

For address and telephone/fax details, please select the appropriate office for your region:

| Aberdeen, UK                | FET – VisualSoft<br>Cumberland House<br>Endeavour Drive<br>Arnhall Business Park<br>Westhill<br>Aberdeenshire<br>AB32 6UF<br>UK |
|-----------------------------|----------------------------------------------------------------------------------------------------|
| Sales and rental enquiries: | visualsoft.sales@f-e-t.com                                                                                                    |
| Telephone:                  | +44 (0) 1224 744 000                                                                                                    |

| Houston, USA | FET – VisualSoft<br>10344 Sam Houston Park Drive, Suite 300<br>Houston<br>TX 77064<br>USA |
|--------------|-------------------------------------------------------------------------------------------|
| Telephone:   | +1 713 329 8273                                                                           |

| Singapore  | FET – VisualSoft Asia Pacific Rental Service |
|------------|----------------------------------------------|
| Email      | visualsoft.sales@f-e-t.com                   |
| Telephone: | +65 9643 7433 / +65 9230 8138                |

# Index

# - C -

Contact details12Contact details - VisualSoft Sales13Contact details - VisualSoft Support12

# - E -

Email - VisualSoft Sales13Email - VisualSoft Support12

# - 0 -

Out-of-Hours contact 12

# - T -

Telephone - VisualSoft Sales13Telephone - VisualSoft Support12

## - V -

VisualSoft Sales 13 VisualSoft Support - Contact details 12

# - W -

Website 12, 13